## **Usuarios y roles**

Hasta ahora hemos modelado diagramas de proceso, asociado objetos GeneXus a los elementos de los diagramas y ejecutado esos procesos, pero todas las pruebas las hicimos siempre con el usuario administrador. Esta es la forma rápida de prototipar cada cambio que hacemos.

Pero si queremos pasar a una etapa de test donde hay varios participantes, debemos definir roles y usuarios, y asignar los usuarios a los roles que van a poder ejecutar cada una de las tareas.

Para administrar el acceso a las tareas de un diagrama de procesos, debemos definir ciertos roles que serán parte del modelo.

Estos roles se definen a nivel de la KB. Para hacerlo, vamos a la ventana de Preferences, Workflow y damos doble click en Roles.

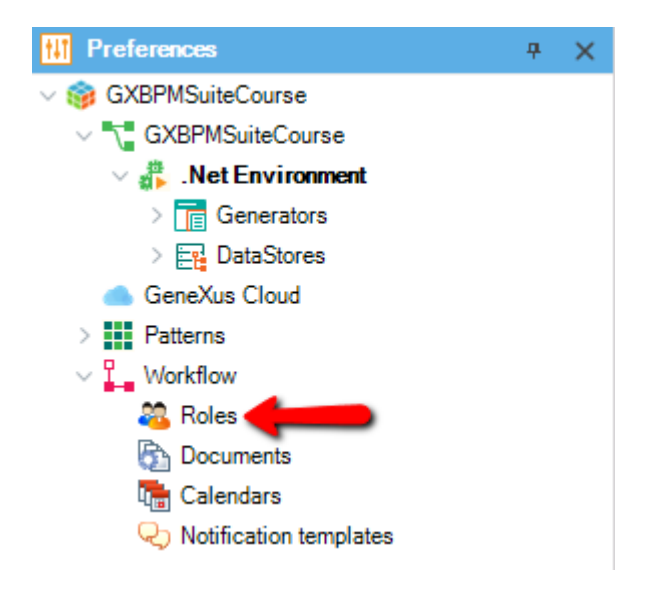

Vemos que se abre una ventana donde podemos ingresar los roles que queremos agregar al modelo. En este caso, vamos a definir 2 roles: un rol TravelAgencyEmployee y un rol TravelAgencyManager

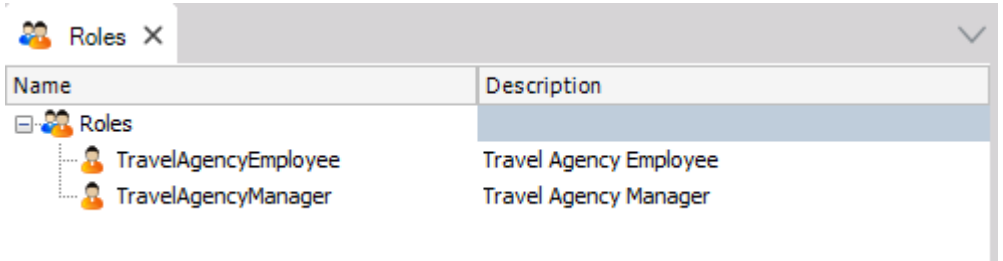

Una vez que tenemos definidos los roles, debemos asignar en cada tarea, qué roles pueden ejecutarla.

Para a eso vamos al diagrama **FlightTicketReservation**, seleccionamos la tarea **TicketReservation** y hacemos clic en su propiedad Roles.

Observamos que se abre un cuadro de diálogo con los roles que definimos previamente y podremos asignarlos a la tarea.

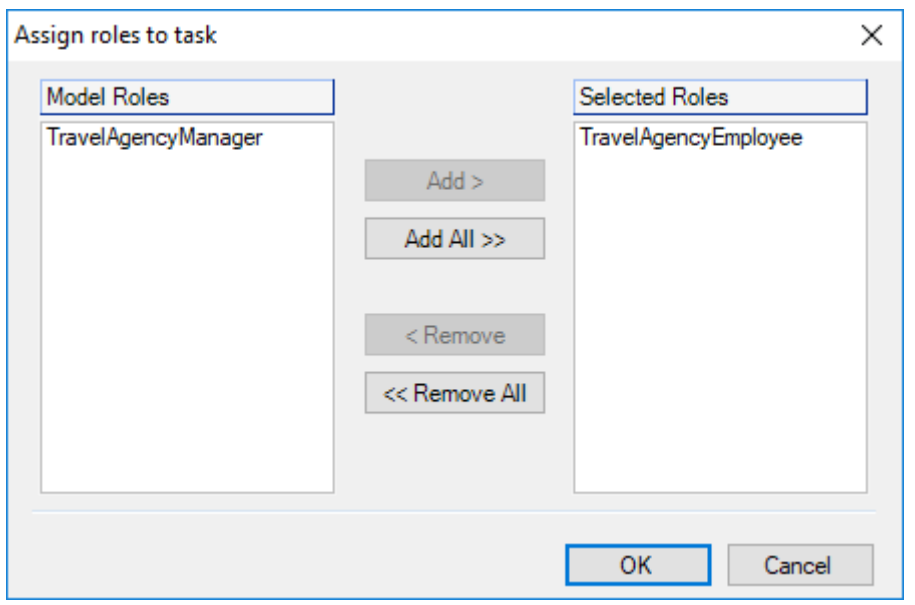

Seleccionamos el rol **TravelAgencyEmployee** y presionamos **Add** ya que el empleado es el encargado de ingresar las reservas. Hacemos lo mismo para la tarea **Notify customer of authorization**.

Ahora vamos al diagrama **ValidateReservation** y repetimos la operación asignando el mismo rol **TravelAgencyEmployee** a las tareas **ContactAirlines**, **Add customer information required for travelling** y **Check reservation documents**.

En el mismo diagrama **ValidateReservation,** asignemos el rol **TravelAgencyManager** a las tareas **EvaluateCustomer** y **Authorize reservation - Customer Care Manager**, ya que solamente un usuario gerente podrá evaluar un cliente o autorizar una reserva.

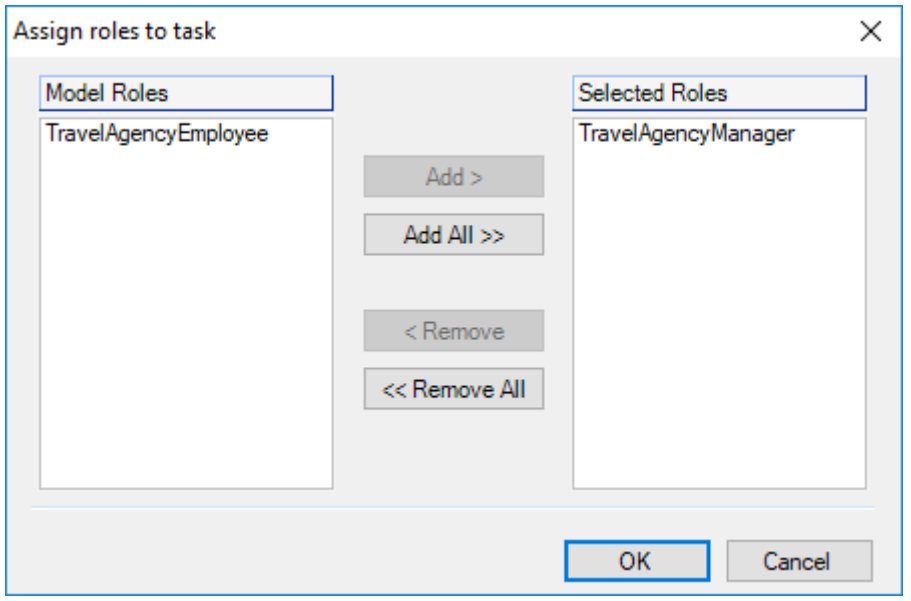

Además de definir roles a las tareas, también es posible definir roles a los procesos, determinando de esta manera, qué usuarios pueden ejecutar cada proceso.

Para definir los roles que pueden ejecutar el proceso **FlightTicketReservation**, vamos al diagrama, seleccionamos el símbolo de **None Start Event** y hacemos clic en su propiedad Roles.

Asignamos al rol **TravelAgencyEmployee**, de forma que solamente los usuarios que tengan este rol puedan iniciar el proceso de reserva de pasajes. Presionamos OK.

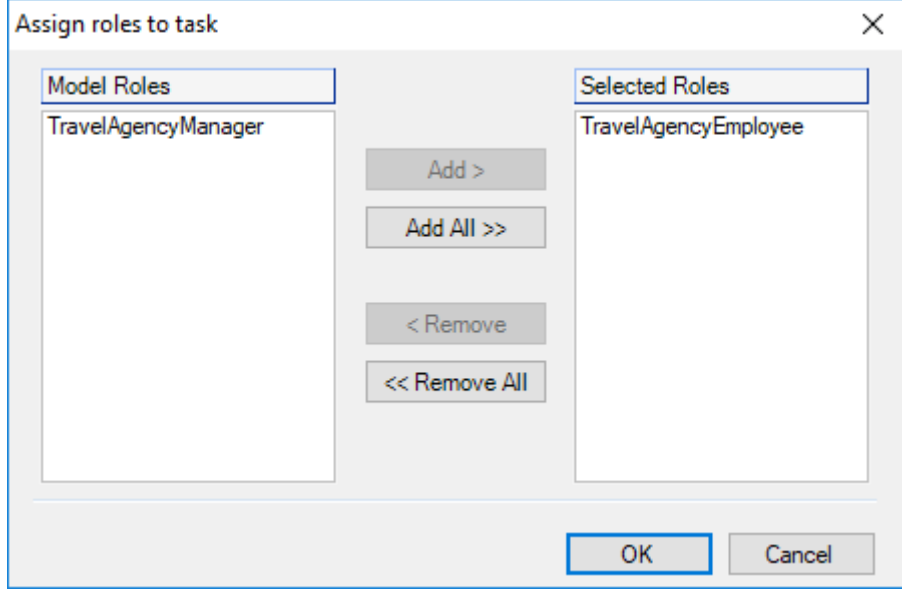

Una vez definidos los roles a nivel del modelo, debemos definir los usuarios y asignarles los roles en el cliente de Gxflow.

Pero primero debemos impactar los cambios de las definiciones que hicimos a nivel del modelo. Para eso vamos a Tools, Workflow, Deploy business processes, luego hacemos clic en Add, elegimos el diagrama **FlightTicketReservation** y presionamos Deploy.

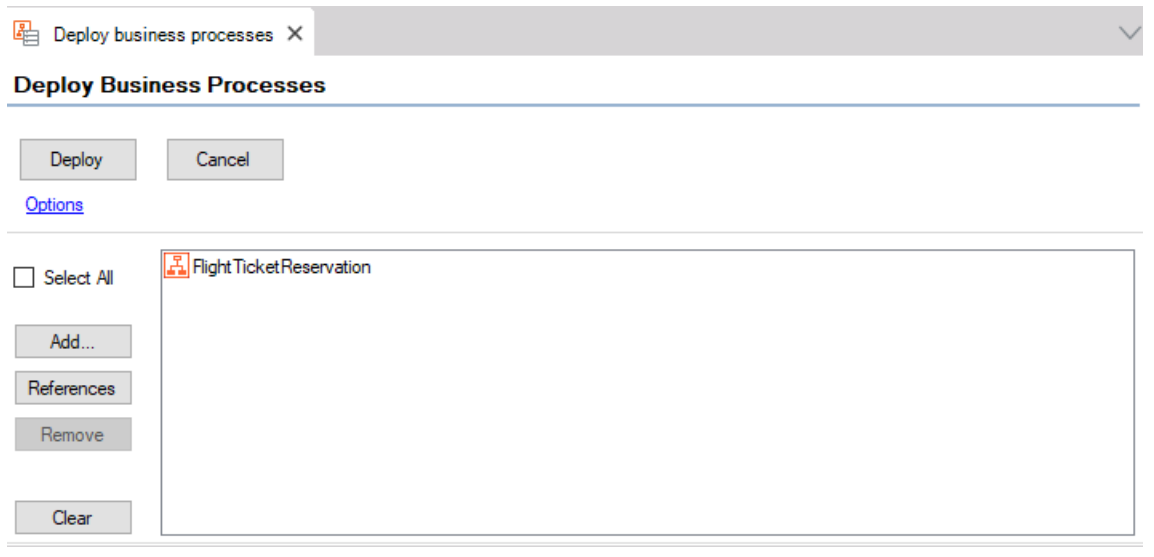

Pág.  $\infty$ 

Abrimos una ventana del browser y vamos a la url del cliente de Gxflow. Nos logueamos con el usuario administrador y vamos a la Consola de Administración y hacemos clic en Roles.

Vemos que se impactaron los roles **TravelAgencyEmployee** y **TravelAgencyManager**, que creamos desde GeneXus.

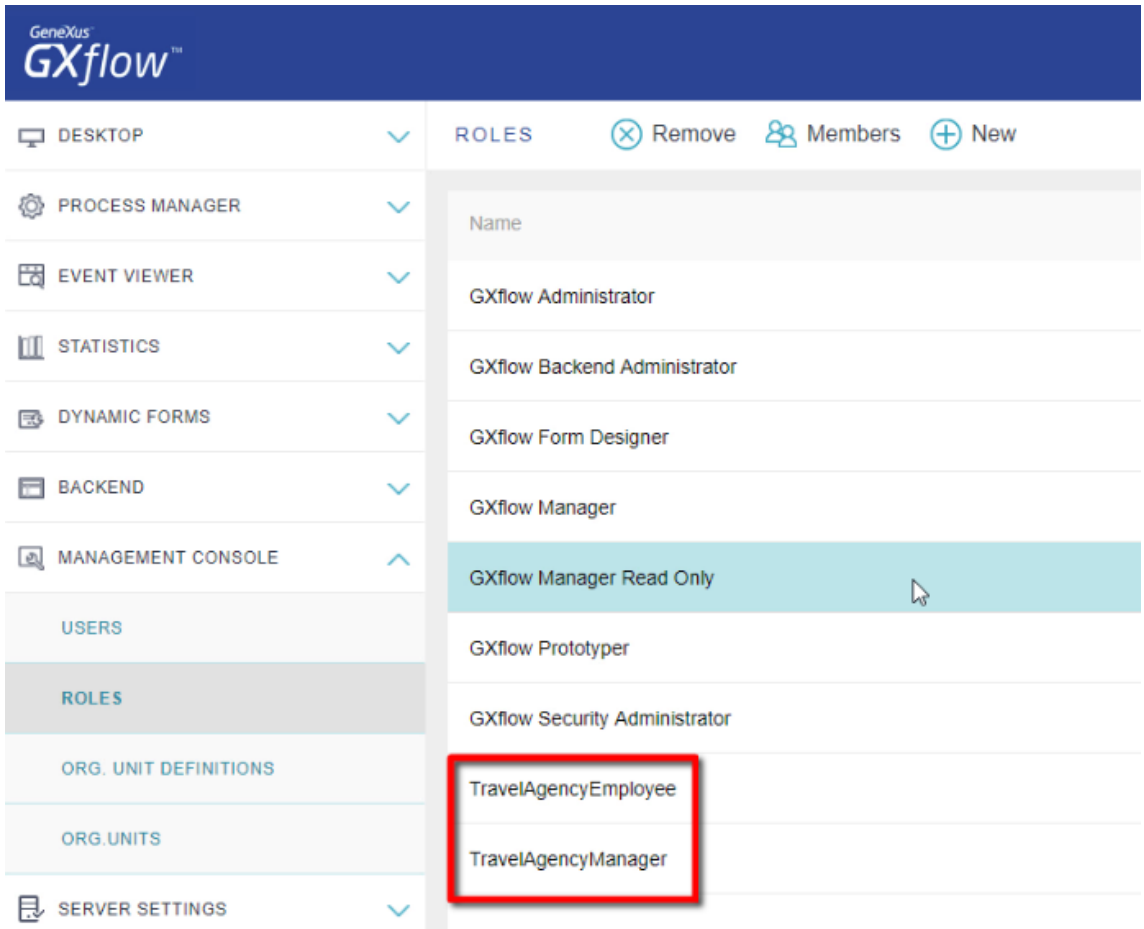

También vemos otros **roles especiale**s que ya estaban creados.

Estos roles nos permiten asignar a los usuarios permisos sobre los procesos y autorización para ejecutar las tareas de administración en el cliente de Gxflow.

El rol **Administrator** permite que el usuario pueda realizar **todas las acciones en todas las aplicaciones** del cliente de Gxflow.

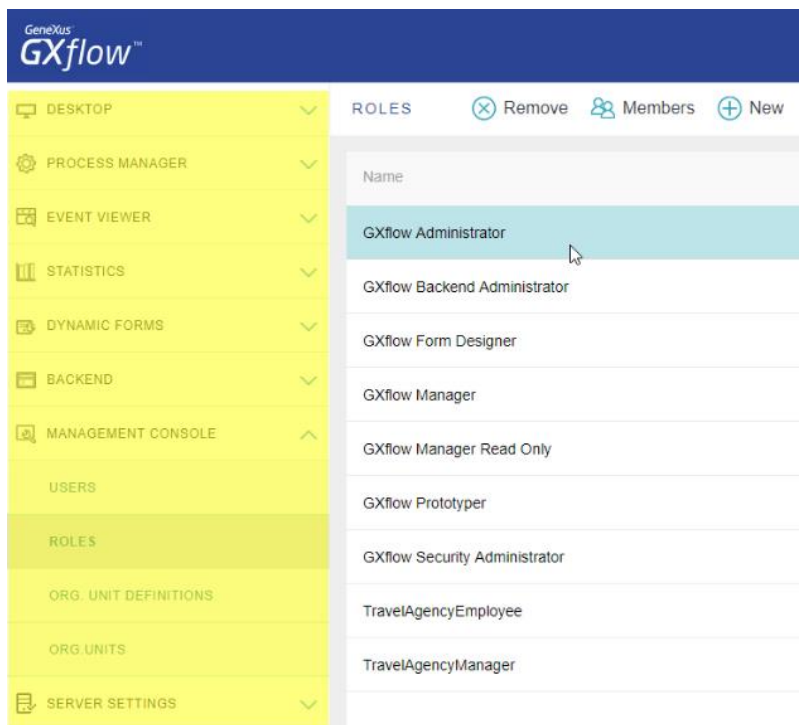

El rol **Manager**, permite que el usuario acceda al Process Manager y realice las acciones relacionadas con las instancias de los procesos.

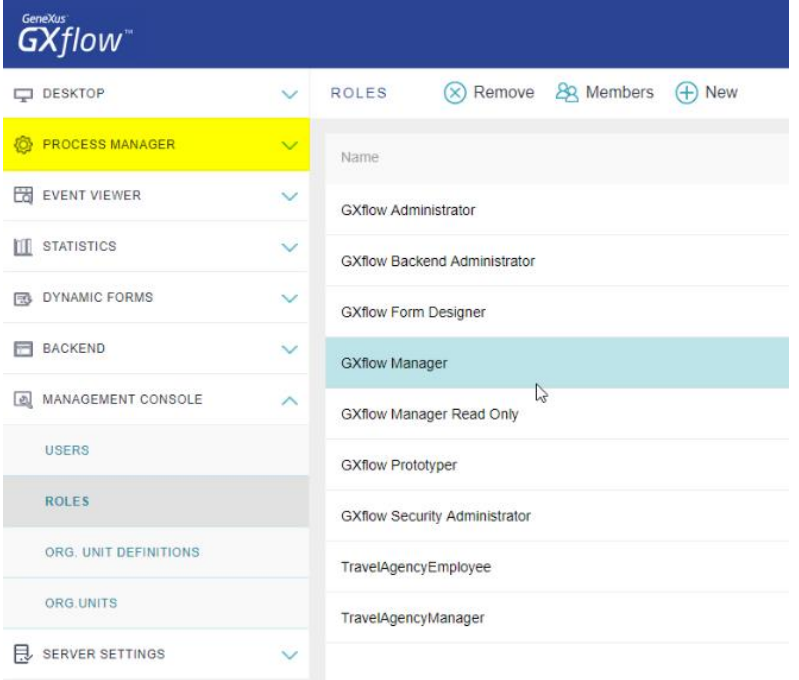

El rol **Manager Read Only**, puede ver lo mismo que el Manager, pero no puede realizar acciones.

El **Security Administrator** puede ver y trabajar solamente con la Management Console.

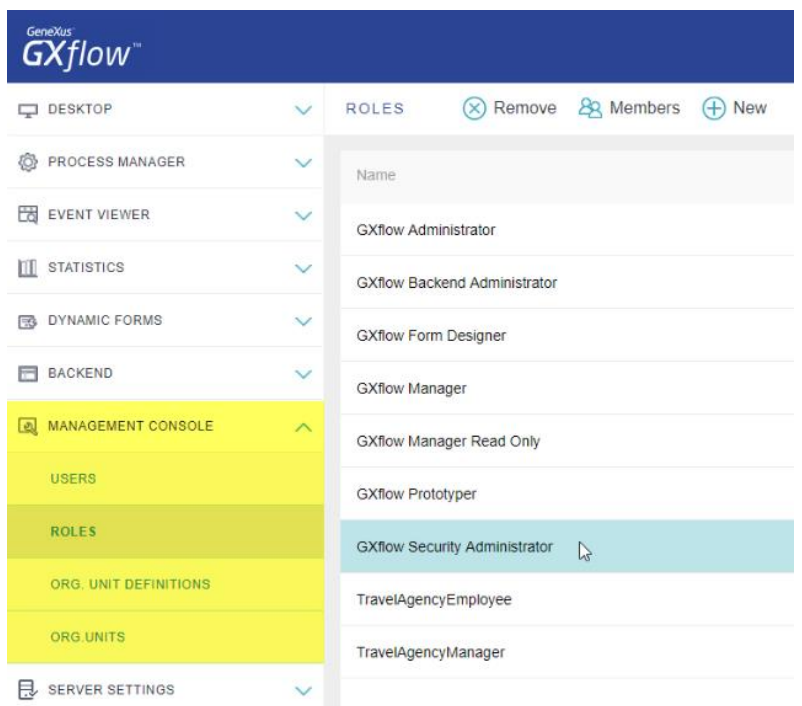

El **Prototyper** permite ejecutar todas las tareas, sin importar el rol que tengan asignado, lo que facilita el desarrollo.

Vamos hora a definir los usuarios.

En la Consola de Administración, hacemos clic en Users y se abre una pantalla para administrar los usuarios del sistema. El único usuario definido hasta ahora es el usuario administrador, que es creado por defecto por el motor de workflow.

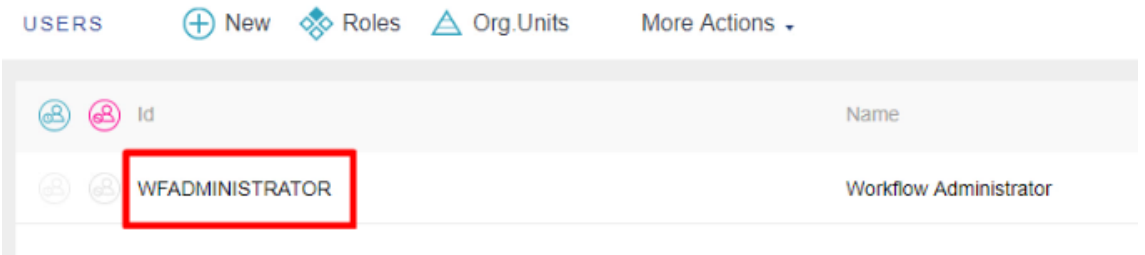

Para crear un usuario nuevo presionamos New e ingresamos su usuario: ASMITH, su nombre: ANA SMITH, el correo es: asmith@gmail.com y la password: 123456.

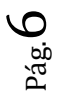

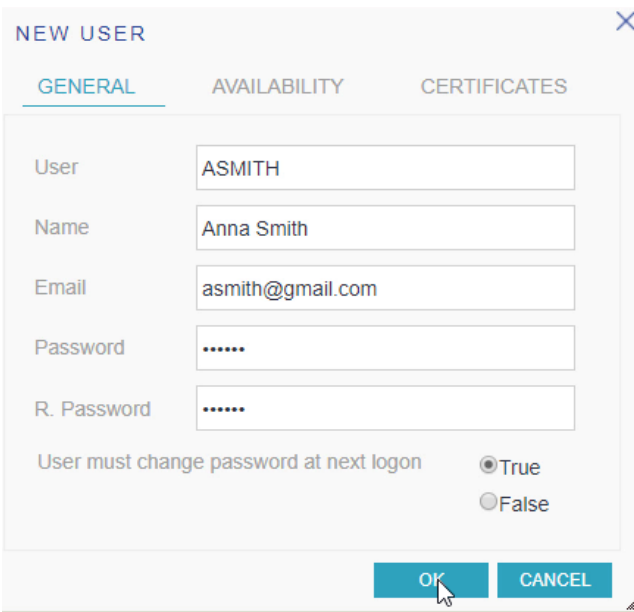

Confirmamos la password y vamos a definir que debe cambiar la contraseña la primera vez que se loguee. Presionamos OK. Vemos que se creó el usuario Anna, el cual aparece en la ventana de usuarios.

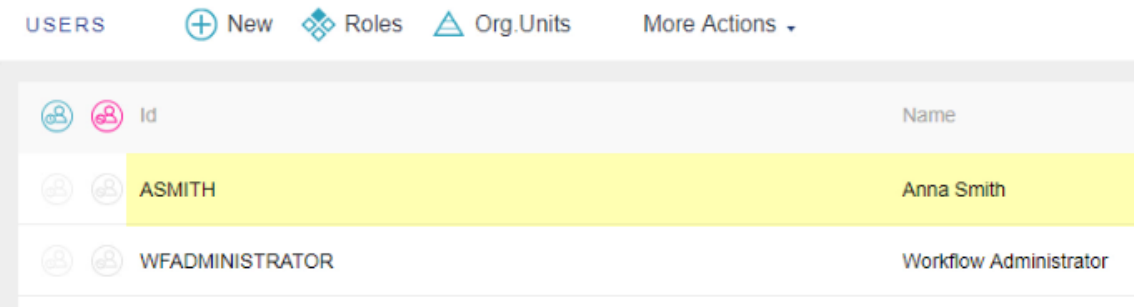

Ahora creamos otro usuario de nombre Peter Kent y llenamos sus datos….., poniendo también 123456 como contraseña y presionamos OK.

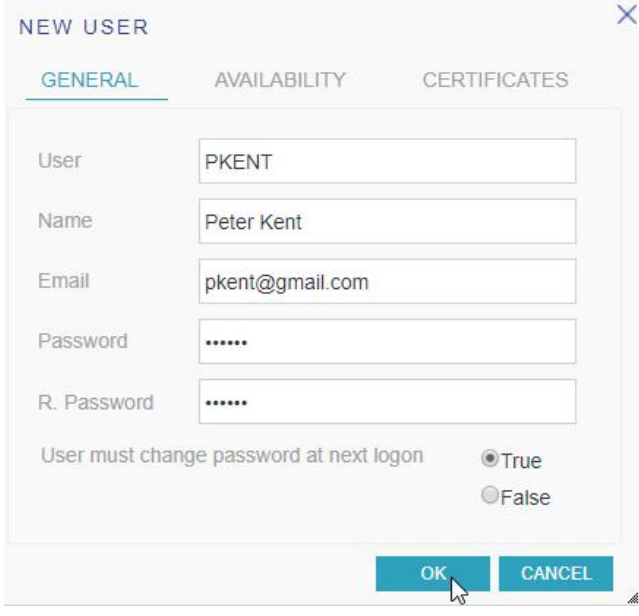

Pág.  $\overline{\phantom{a}}$ 

Confirmamos que se creó el usuario PKENT.

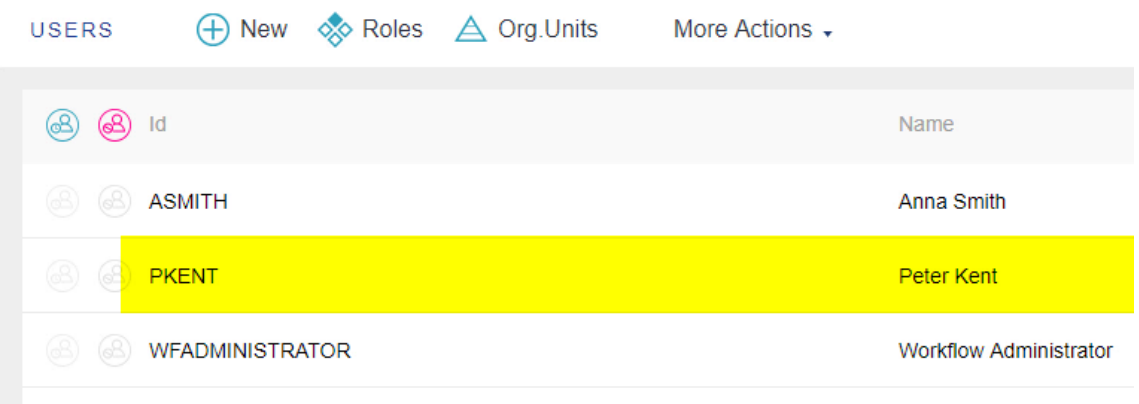

Ahora vamos a la aplicación de Roles y vamos a asignarles los roles que definimos, a estos usuarios.

Seleccionamos al rol TravelAgencyEmployee y presionamos el botón de Members. En el cuadro de diálogo, elegimos al usuario Peter Kent y presionamos OK.

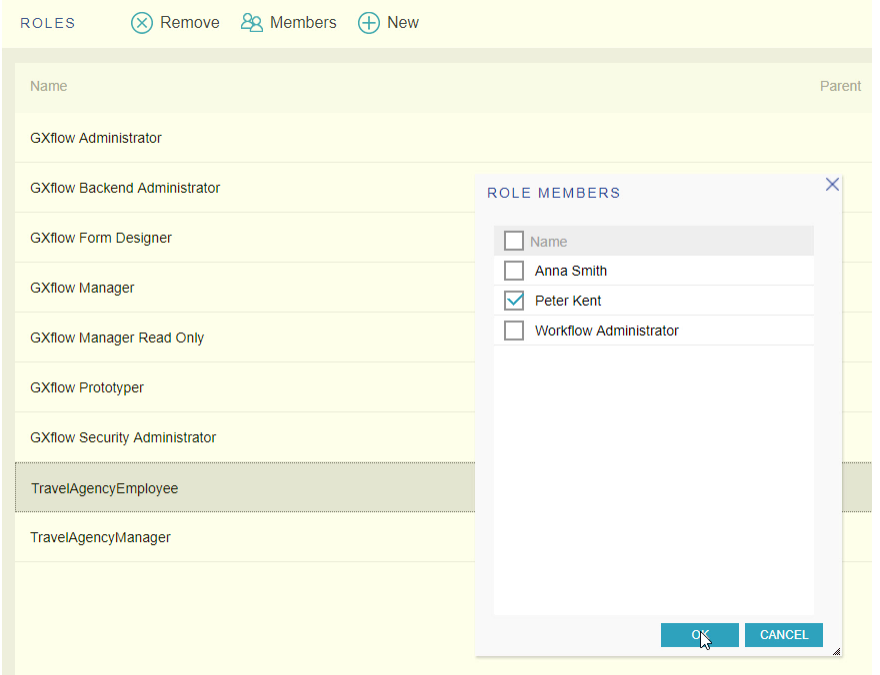

Ahora seleccionamos el rol TravelAgencyManager, seleccionamos al usuario Anna Smith y presionamos OK.

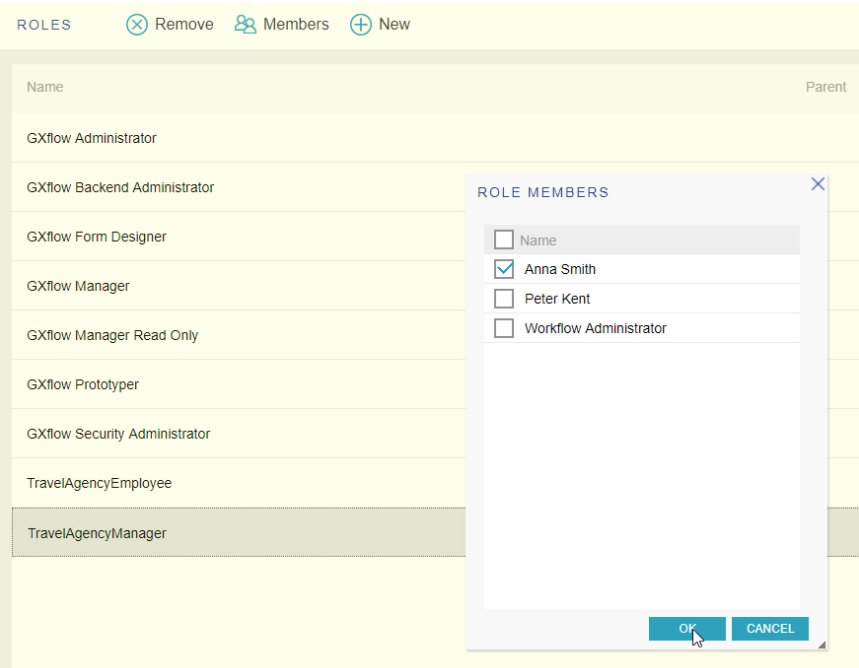

Con estos usuarios que hemos creado, podremos loguearnos al cliente de Gxflow, en lugar de hacerlo siempre con el usuario administrador.

Para poder hacer esto, primero debemos modificar el modo de ejecución de Worflow, así que volvemos a Genexus.